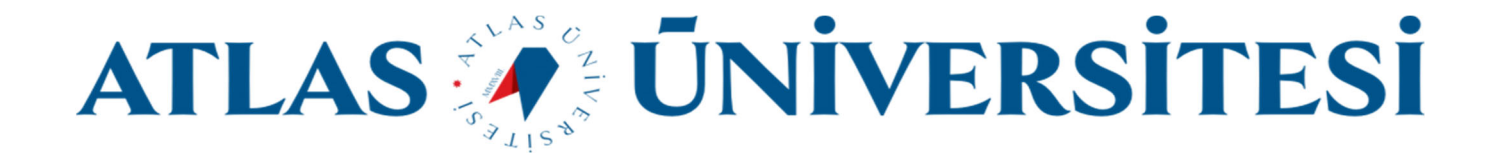

## E-posta Yönlendirme Kılavuzu

Bilişim Teknolojileri ve Güvenliği Daire Başkanlığı

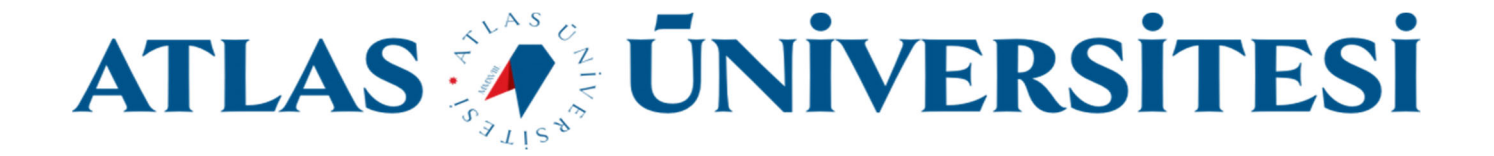

## **https://mail.google.com/** veya **http://mail.atlas.edu.tr** adresi üzerinden oturum açınız.

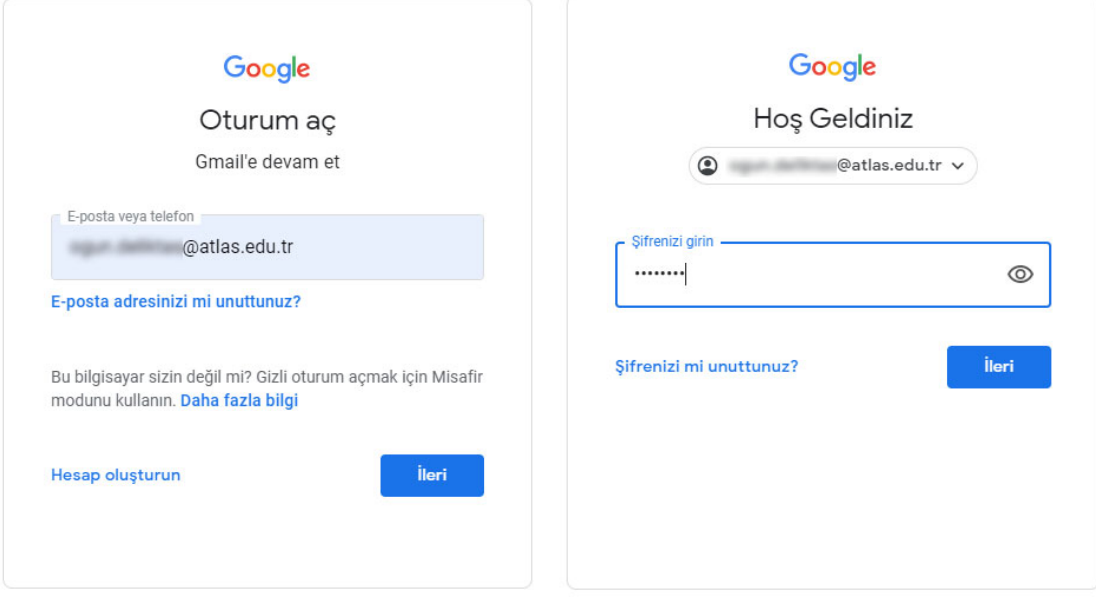

Sağ üst kösede bulunan **Ayarlar** butonuna ve sonrasında **Tüm ayarları görüntüleyin** butonuna tıklayınız.

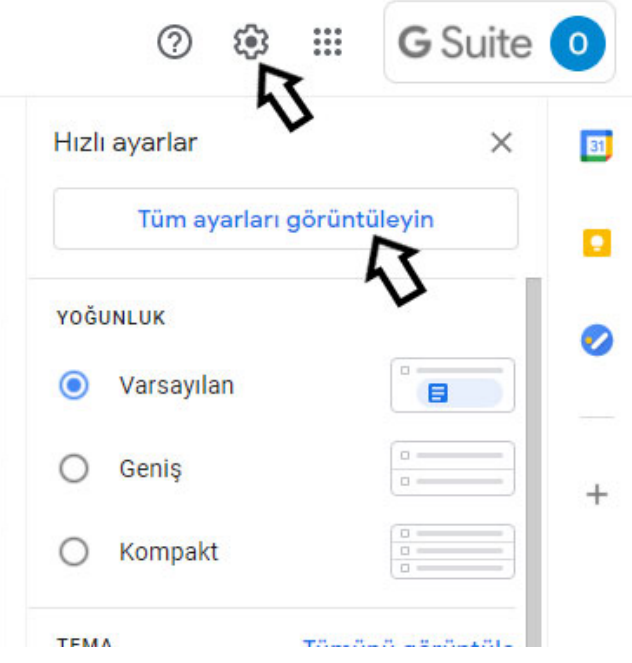

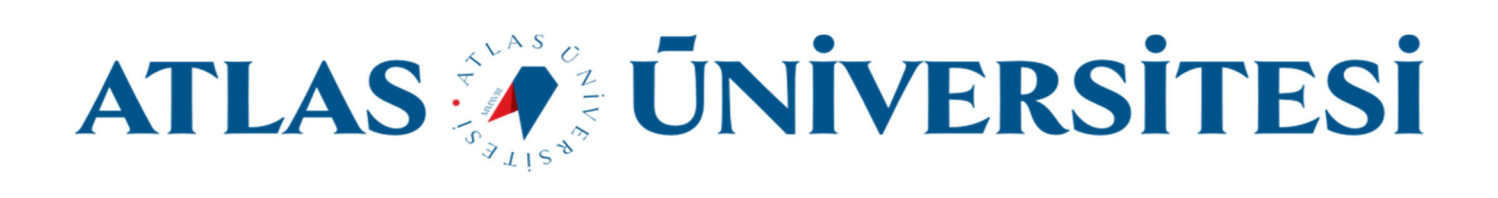

## Açılan **Ayarlar** sayfasında **Yönlendirme ve POP/IMAP** butonuna tıklayınız.

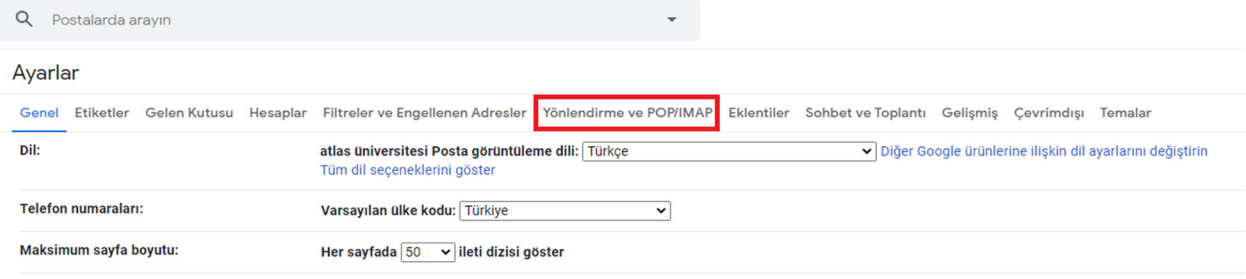

## Açılan alanda **Yönlendirme adresi ekle** butonuna tıklayınız.

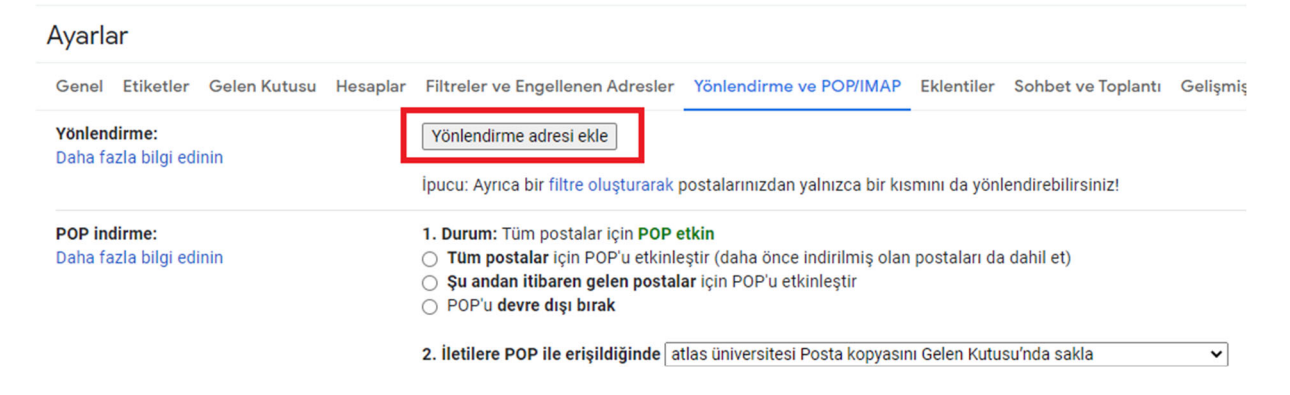

Açılan alana **E‐posta adresini** yazınız ve **İleri** butonuna tıklayınız.

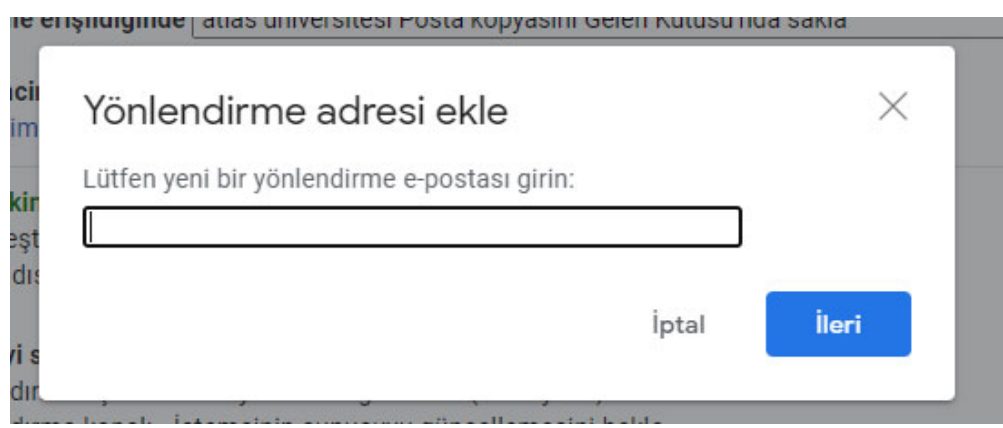

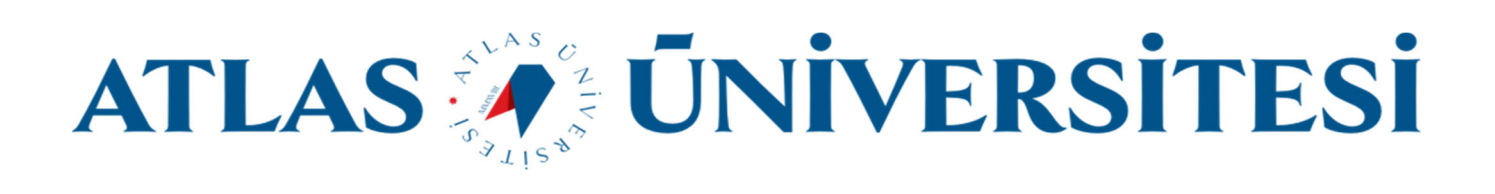

E‐posta adresini yazdıktan sonra açılan pencerede **Devam et** butonuna tıklayarak adresi **onay**layınız.

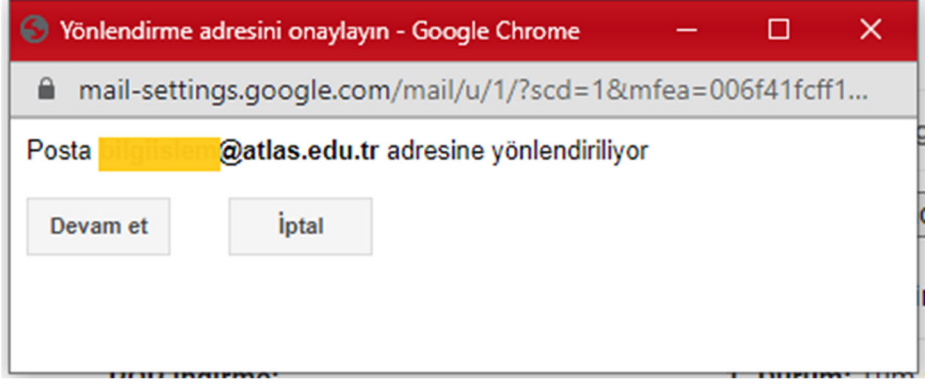

Gelen postanın bir kopyasını bir önceki alanda girdiğimiz e‐posta adresine yönlendirilmesi için seçim yapınız.

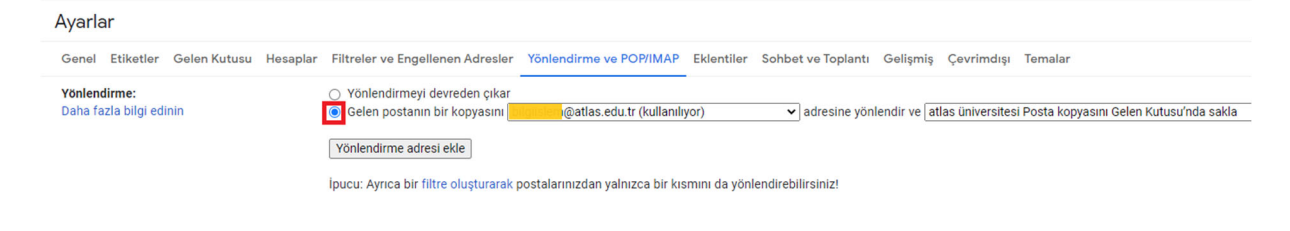

Son olarak en altta bulunan **Değişiklikleri Kaydet** butonuna tıklayınız.

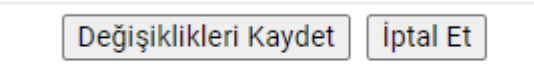

Bir sorun yaşamanız durumunda bilgiislem@atlas.edu.tr adresine mail atabilirsiniz.